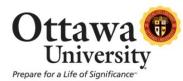

## How to Fix the Copy/Paste Issue when Using the Content Editor with Firefox

As of the upgrade in August 2012, some users must make a change to their browser configuration in order to be able to copy and paste within the Content Editor. This is related to a security setting in Firefox involving JavaScript, which is the basis for the Content Editor. The issue is corrected by adding the AllowClipboard Helper to Firefox as follows:

The issue occurs when copying or pasting is attempted by right-clicking with the mouse as shown:

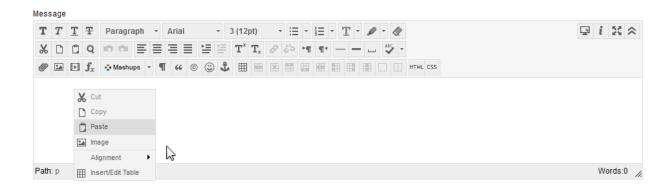

The result is an error message which looks like this:

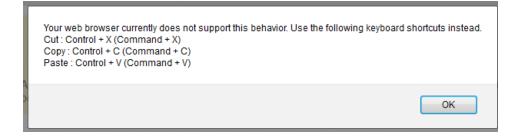

Complete the following steps to add the AllowClipboard Helper extension (works for both Macs and PCs). These steps require a restart of the Firefox browser, so if you are currently working in Blackboard it is important to save any work in progress before proceeding.

1. Begin with Firefox open. Click the following link, or type the URL (type exactly as shown including capital letters) into the address bar:

http://kb.mozillazine.org/Granting\_JavaScript\_access\_to\_the\_clipboard (http://kb.mozillazine.org/Granting\_JavaScript\_access\_to\_the\_clipboard)

How to Fix the Copy/Paste Issue when Using the Content Editor with Firefox Last updated: January 25, 2013 For technical assistance, contact OU Help (<u>ouhelp@ottawa.edu</u> or 855-268-4357). For feedback regarding this document, contact <u>OUAcademicTech@ottawa.edu</u>. 2. Click the "AllowClipboard Helper extension" link.

| kb.mozillazine.org/Gran                                                                                                    | ting_JavaScript_access_to_the_clipboard                                                                                                    | ☆⊽C ₽                                                                                                    | 🗸 🕶 Search Results                                       | <b>ዖ 兪 !</b>                              |
|----------------------------------------------------------------------------------------------------|----------------------------------------------------------------------------------------------------|----------------------------------------------------------------------------------------------------|----------------------------------------------------------|-------------------------------------------|
| nozillaZine                                                                                                    |                                                                                                    |                                                                                                    |                                                          |                                           |
| Granting JavaSo                                                                                                    | cript access to the clipbo                                                                                                    | ard                                                                                                    | mozi                                                     | illaZine                                  |
| websites scripts can erase an<br>whatever you have in your clip<br>are, however, instances when<br>implementations of <u>Mozilla's M</u> | Illowed to read or set your clipboard data for s<br>id replace what you currently have in your clip<br>iboard (security and privacy issue); as such, y<br>you might want to bypass this restriction for (<br><u>Alidas</u> ) often require access to the clipboard to<br>clipboard for the user to paste elsewhere. | board (data loss issue) and they ca<br>rou should grant access with cautio<br>certain sites. <u>Rich text editors</u> (suc | can read<br>ion. There<br>ch as<br>sites may             | in<br>in<br>is here<br>changes<br>version |
| 5 External links                                                                                                    |                                                                                                    |                                                                                                    | Your Acc<br>Log in/Cr                                    | count<br>eate Account                     |
| Extension<br>Instead of manually setting pro<br>convenient user interface and                                                            | eferences, t <mark>i</mark> e <u>AllowClipboard Helper extensic</u><br>automates t <del>he steps below.</del>                                                                                                    | y policies wit                                                                                                    | [edit]<br>Tools<br>Recent Cl<br>Upload fill<br>Special p | le                                        |

3. Click the green "Add to Firefox" button.

| ADD-ONS       EXTENSIONS   PERSONAS   THEMES   COLLECTIONS   MORE         Welcome to Firefox Add-ons. Choose from thousands of extra features and styles to make Firefox your own.                                                     | her Applications T C                                                                                                    |
|----------------------------------------------------------------------------------------------------|----------------------------------------------------------------------------------------------------|
| <ul> <li>AllowClipboard Helper</li> <li>AllowClipboard Helper 1.0.1</li> <li>by Petr Šimek, Stanislas Rolland</li> <li>Manages security policies in uter.js file with a convenient user interface</li> <li>+ Add to Firefox</li> </ul> | <ul> <li>★★★★★</li> <li>37 user reviews</li> <li>11,391 users</li> <li>□ Add to collecti</li> <li>&lt; Share this Add</li> </ul> |

4. You might receive warnings asking you to verify this is what you want to do. If this happens, click "Allow" or "Install Now".

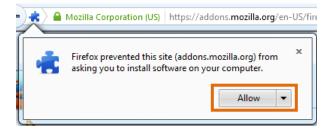

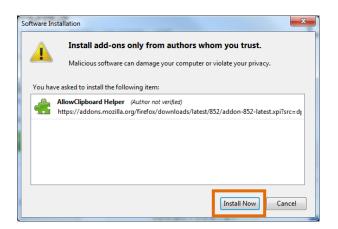

5. Click "Restart Now" (PC) or "Restart Firefox" (Mac) and allow Firefox to close and re-open.

| PC. |   |                                                                      |  |
|-----|---|----------------------------------------------------------------------|--|
|     | ÷ | AllowClipboard Helper will be installed after you × restart Firefox. |  |
|     |   | Restart Now -                                                        |  |
|     |   |                                                                      |  |

## Mac:

|     | Firefox                 | File      | Edit   | View      | History | Bookmar | ks  | Tools      | Window |  |
|-----|-------------------------|-----------|--------|-----------|---------|---------|-----|------------|--------|--|
| 0   | ) 🔘                     |           |        | A         | dd-ons  |         |     |            | $\Box$ |  |
|     | Get Ac                  | ld-ons    | Exte   | ensions   | Themes  | Plugins | Ins | tallation  |        |  |
| 🔒 R | estart Firefo           | ox to cor | nplete | your char | iges.   |         |     | Restart Fi | irefox |  |
| ÷   | AllowClip<br>Restart to |           |        |           |         |         |     |            |        |  |
|     |                         |           |        |           |         |         |     | C          | ancel  |  |

6. When Firefox re-opens, enable the AllowClipboard Helper by clicking Tools and then "AllowClipboard Helper".

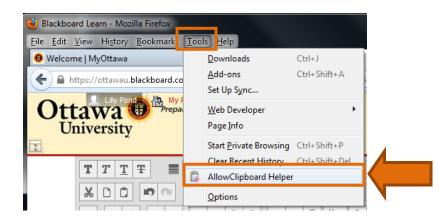

**Note for PC users:** If you don't see the Tools option, it is likely because the Menu Bar is hidden. Display the Menu Bar by right-clicking to the right of the open browser tabs and then clicking on Menu Bar as shown below.

| Welcome   MyOttawa | 🛛 💷 Blackboard Learn                        | 🛛 🦧 AllowClipboard Helper :: Add-ons for 🗙 🕂 🗾 🎫  |                 |
|--------------------|---------------------------------------------|---------------------------------------------------|-----------------|
|                    |                                             |                                                   | u Rar           |
|                    | (US) https://addons.mozilia.org/en-US/firef | xx/addon/allowc ☆ マ C 🖓 マ Search Results 🛛 🖌 Navi | igation Toolbar |
|                    |                                             | Register or Log in Other Applica Bool             | kmarks Toolbar  |
|                    | III                                         |                                                   | -on Bar         |

- 7. Specify that Blackboard may use clipboard functions:
  - a. Type "ottawau.blackboard.com" in the Server address.
  - b. Click Allow.
  - c. Click OK.

| AllowClipboard Helper                                                                 | AllowClipboard Helper                                         | ×                  |
|---------------------------------------------------------------------------------------|---------------------------------------------------------------|--------------------|
| You can specify pages allowed to use clipboard functions (Copy, Cut & Paste of text). | You can specify pages allower<br>functions (Copy, Cut & Paste |                    |
| Server address:                                                                       | Server address:                                               |                    |
| ottawau.blackboard.com                                                                |                                                               |                    |
| Allow                                                                                 |                                                               | Allow              |
| Server address Status                                                                 | Server address                                                | Status             |
|                                                                                       | ottawau.blackboard.com                                        | To be saved        |
| Browser restart is needed for allowing newly added servers.                           | Browser restart is needed for a added servers.                | llowing newly      |
| Remove server     Remove all servers       About     OK                               | Remove server Remove a                                        | all servers Cancel |

**Note for PC users:** At this time Firefox should automatically restart. If it doesn't, exit your browser and re-start it.

**Note for Mac users:** You will see a prompt to restart Firefox. Click Restart.

| Restart Firefox                                                     |
|---------------------------------------------------------------------|
| Firefox will try to restore your tabs and windows when it restarts. |
| Do not ask next time                                                |
| Cancel                                                              |

8. The next time you open Blackboard in Firefox, you'll be able to use the right-click option to copy and paste using the mouse.

| * * | <u>T</u> ! | F Paragrap                | h - | Arial |   | -       | 3 (12            | pt)           |   | · := |    | 121<br>121<br>121 | ч I | T - | ø   | • • < | ٠      |   |  |  |  | <u> </u> | i | З |
|-----|------------|---------------------------|-----|-------|---|---------|------------------|---------------|---|------|----|-------------------|-----|-----|-----|-------|--------|---|--|--|--|----------|---|---|
| ¥ 🗅 | Û          | QIDO                      | ≣≣  | ≣     |   |         | $\mathbf{T}^{x}$ | ${\bf T}_{x}$ | 0 | 25   | ۲¶ | ¶٩                | -   | -   | · _ | ABC   | w      |   |  |  |  |          |   |   |
| 0   | ×          | f <sub>x</sub> . ♦ Mashup |     | T 66  | C | ()<br>J |                  |               |   |      |    |                   |     |     |     |       | HTML C | S |  |  |  |          |   |   |
|     |            |                           |     |       |   |         |                  |               |   |      |    |                   |     |     |     |       |        |   |  |  |  |          |   |   |
|     | *          | Cut                       |     |       |   |         |                  |               |   |      |    |                   |     |     |     |       |        |   |  |  |  |          |   |   |
|     |            | Сору                      |     |       |   |         |                  |               |   |      |    |                   |     |     |     |       |        |   |  |  |  |          |   |   |
|     | Ô          | Paste                     |     |       |   |         |                  |               |   |      |    |                   |     |     |     |       |        |   |  |  |  |          |   |   |
|     | 2.4        | Image                     |     |       |   |         |                  |               |   |      |    |                   |     |     |     |       |        |   |  |  |  |          |   |   |
|     |            |                           |     |       |   |         |                  |               |   |      |    |                   |     |     |     |       |        |   |  |  |  |          |   |   |
|     |            | Alignment                 | •   |       |   |         |                  |               |   |      |    |                   |     |     |     |       |        |   |  |  |  |          |   |   |